# **Bedienungsanleitung für den Wärmepumpenbetreiber**

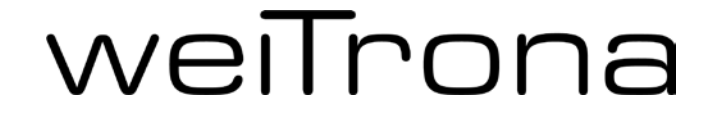

mit Heizungsregler WT16  $\mathsf{C}\mathsf{E}$ 

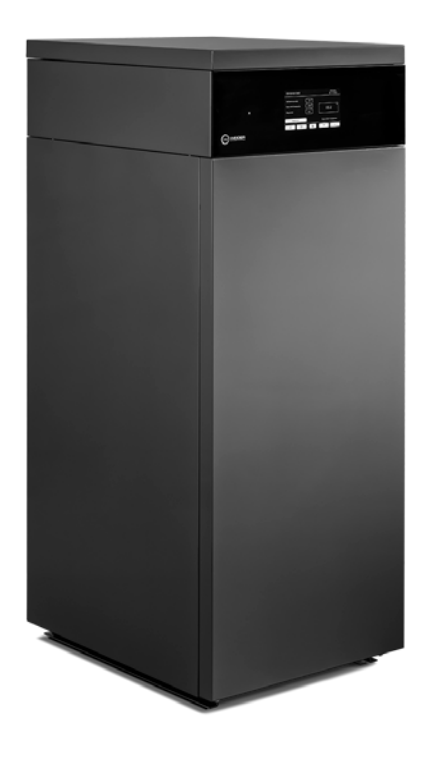

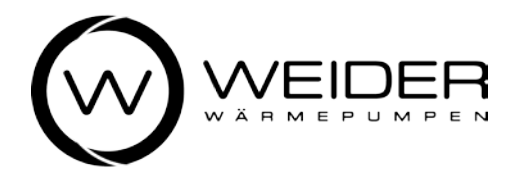

### 6971 Hard, Austria www.weider.co.at, office@weider.co.at

Für folgende Wärmepumpentypen: Medium Sole/Wasser: Weitrona SW71, SW91, SW121, SW151 Medium Sole/Wasser: Weitrona SW72, SW92, SW122, SW152 Medium Wasser/Wasser: SW70, SW90, SW120, SW150 Weitrona

#### **Sicherheitshinweise**

Diese Bedienungsanleitung enthält grundlegende Hinweise, die bei Betrieb und Wartung des Heizungsreglers WT16 zu beachten sind. Voraussetzung für den Betrieb ist, dass die Installation der Anlage durch eine qualifizierte Fachkraft entsprechend den nationalen Vorschriften und den Vorgaben der Firma

WEIDER Wärmepumpen GmbH

durchgeführt wurde und keine Mängel ersichtlich sind.

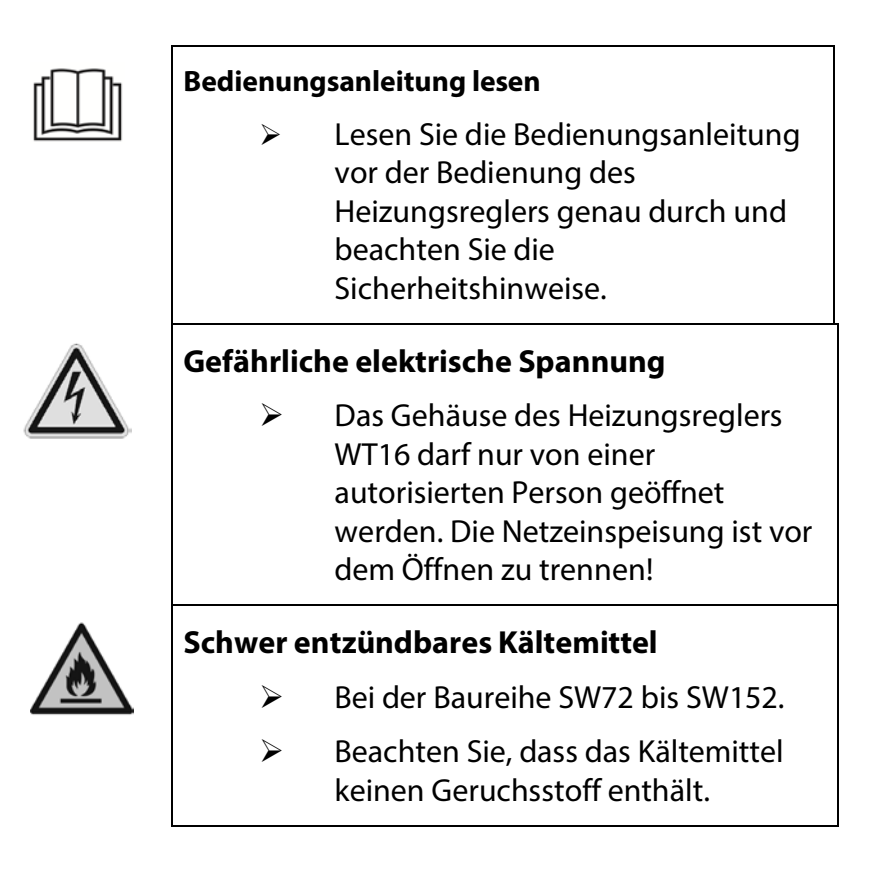

#### **Sicherheitskonzept Kältemittel**

Die weiTrona-Typen SW72, SW92, SW122 und SW152 sind mit dem schwer entzündbaren Kältemittel R452b gefüllt. Es handelt sich hier um ein Kältemittel der Kategorie A2L.

Es bestehen keine zusätzlichen Anforderungen an die Raumgröße bzw. Belüftung, da die Bagatellgrenze der Kältemittelfüllmenge lt. Produktnorm IEC 60335-2-40 unterschritten wird. Die Vorgaben betreffend Aufstellungsort (siehe Kapitel 2.4) und der Wandabstände (siehe Kapitel 2.5) sind einzuhalten.

Hinweis: Das Steuerteil der weiTrona stellt keine Zündquelle dar, da es durch spezielle Kabeldurchführungen vom Kältekreis getrennt ist.

#### **Garantie**

Bedingung für die Erbringung einer Garantieleistung ist die bestimmungsgemäße Verwendung des Gerätes WT16 als Heizungsregler für eine WEIDER Wärmepumpe zur Raumheizung und Brauchwasserheizung in einem Gebäude. Die Nichtbeachtung der Sicherheitshinweise kann zum Verlust von Ersatzansprüchen führen.

#### **Verwendung der Bedienungsanleitung**

- Diese Bedienungsanleitung richtet sich an alle Personen, die den Heizungsregler WT16 bedienen.
- Lesen Sie die Bedienungsanleitung vor der Bedienung des Heizungsreglers genau durch und beachten Sie die Sicherheitshinweise.
- Wenden Sie sich an den für die Installation der Anlage zuständigen Installateur oder an den Hersteller, falls es Unklarheiten mit dieser Bedienungsanleitung geben sollte.
- Bewahren Sie die Bedienungsanleitung bis zur Entsorgung des Heizungsreglers WT16 auf.
- Dieses Dokument darf ohne ausdrückliche Genehmigung des Herstellers nicht kopiert oder verändert werden.

## Inhaltsverzeichnis

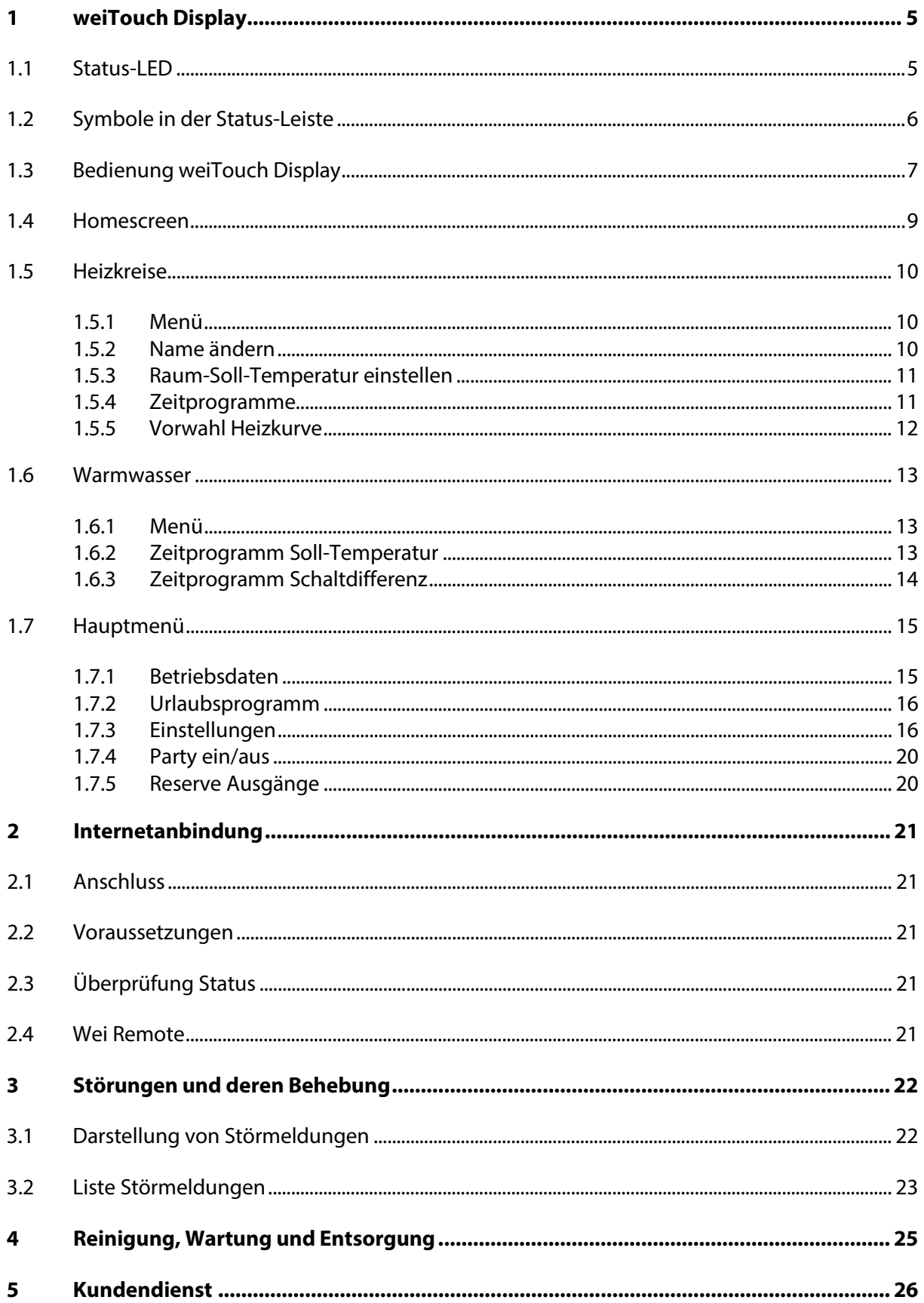

### <span id="page-4-0"></span>**1 weiTouch Display**

#### <span id="page-4-1"></span>**1.1 Status-LED**

Das kapazitative weiTouch Display hilft Ihnen bei der präzisen Auswahl von Parametern und Werten. Durch einfaches Berühren, im Nachfolgenden als Tippen bezeichnet, navigieren Sie durch die Steuerung Ihrer weiTrona Wärmepumpe.

Das Display kann mit Bildschirmschoner (weiTrona-Logo) oder im Stromsparmodus (komplett schwarzes Display) angezeigt werden. Dennoch sehen Sie auf einen Blick den Status Ihrer Wärmepumpe - anhand der Farbe der LED auf der linken Seite des Bedienpanels.

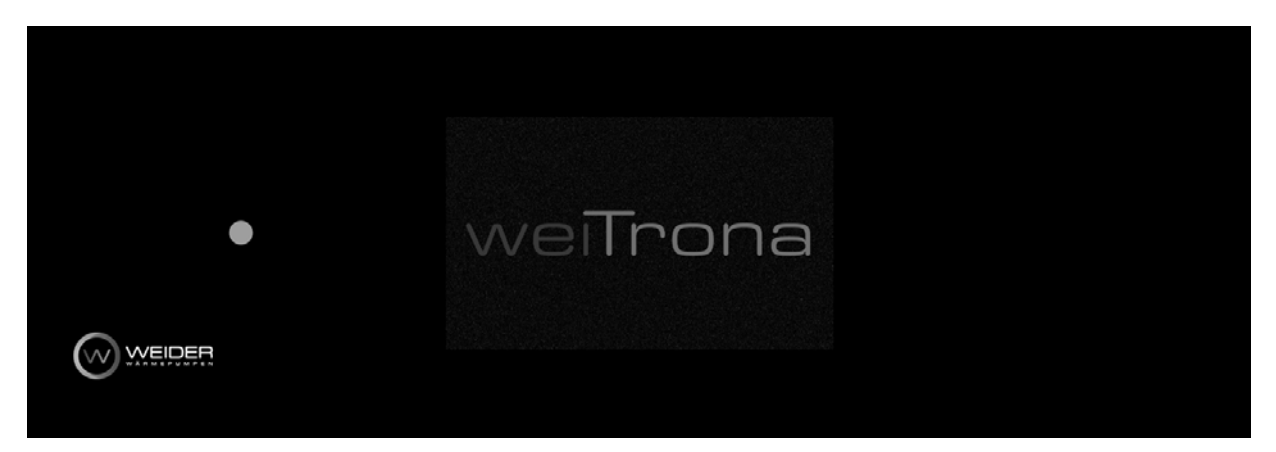

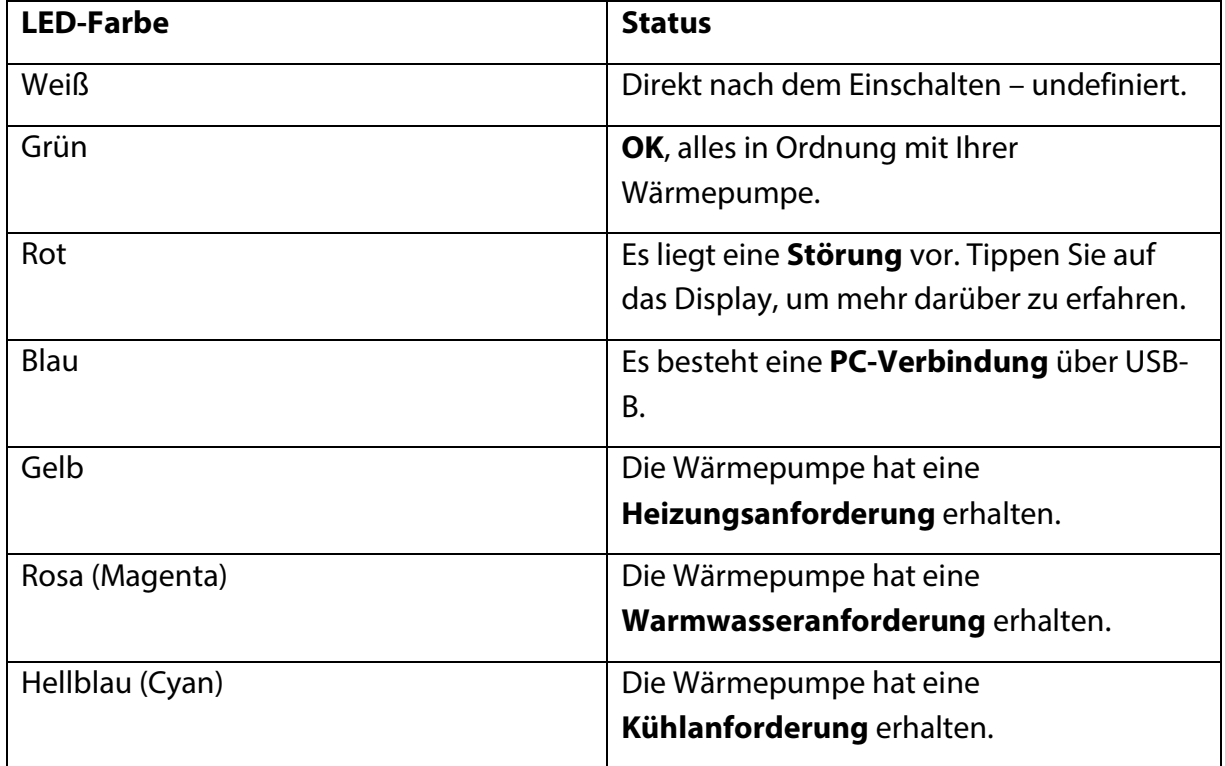

#### <span id="page-5-0"></span>**1.2 Symbole in der Status-Leiste**

In der Statusleiste werden neben dem aktuellen Status der Wärmepumpe (z.B.: Wärmepumpe bereit oder eine Störungsmeldung) verschiedene Symbole angezeigt. Diese signalisieren aktive Sperren (Heizen, Warmwasser, EVU), oder Anforderungen (Heizung, Warmwasser, Kühlung) sowie sonstige aktive Funktionen (Party, AF-Integral).

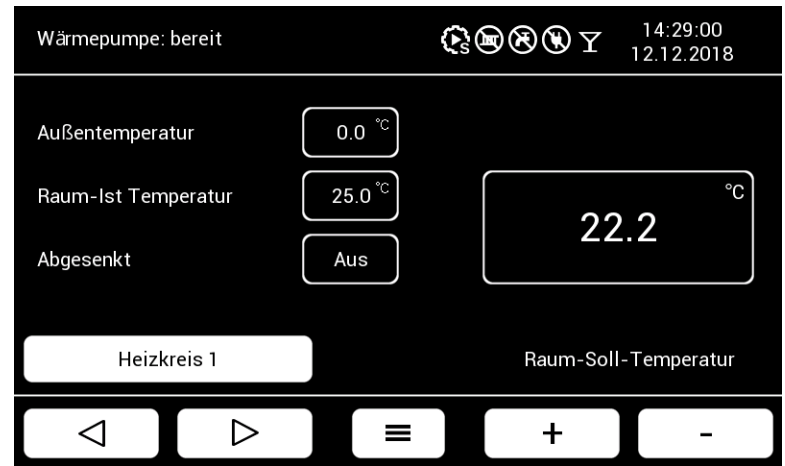

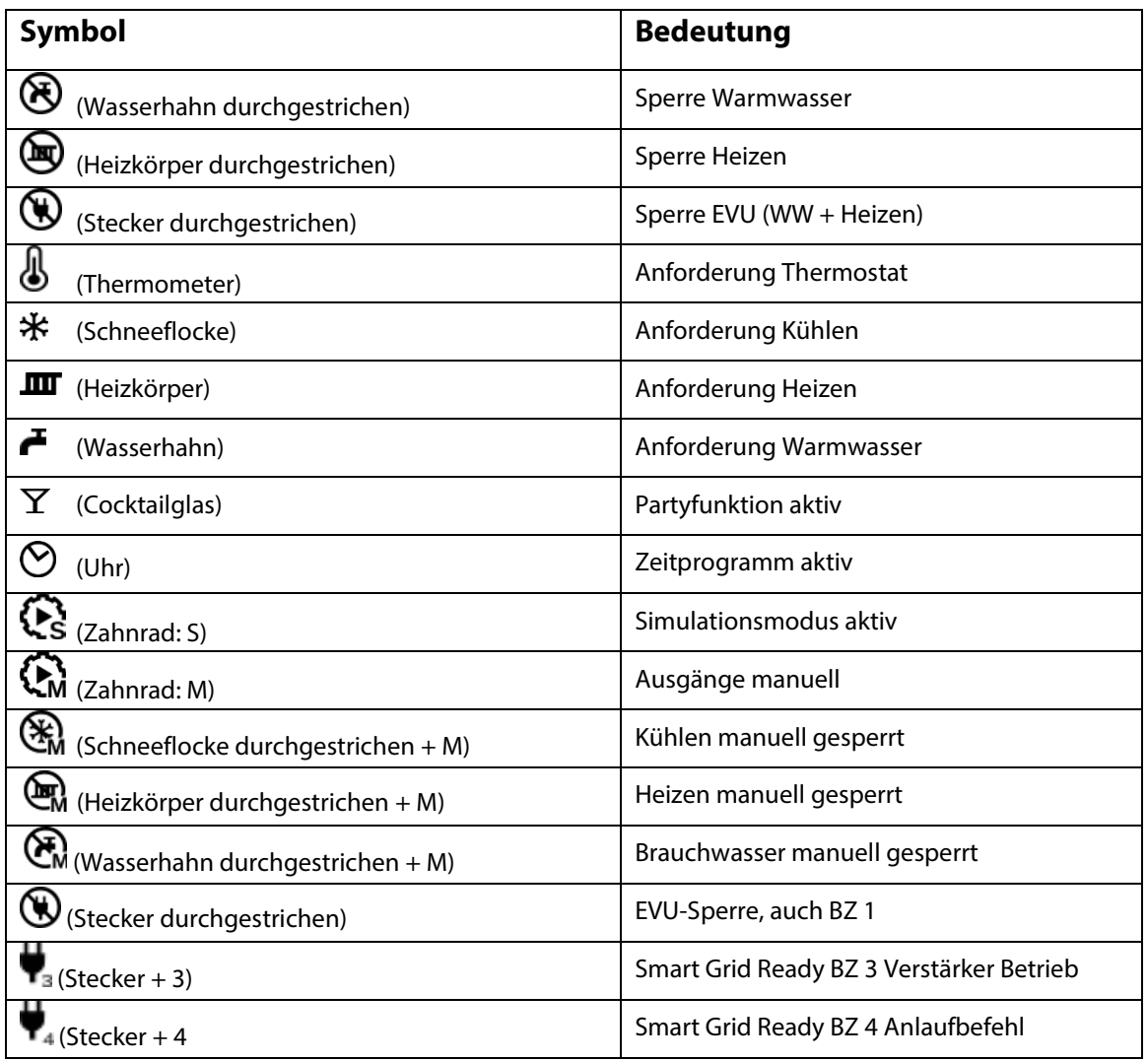

#### <span id="page-6-0"></span>**1.3 Bedienung weiTouch Display**

Sie bedienen das weiTouch Display wie nachfolgend dargestellt:

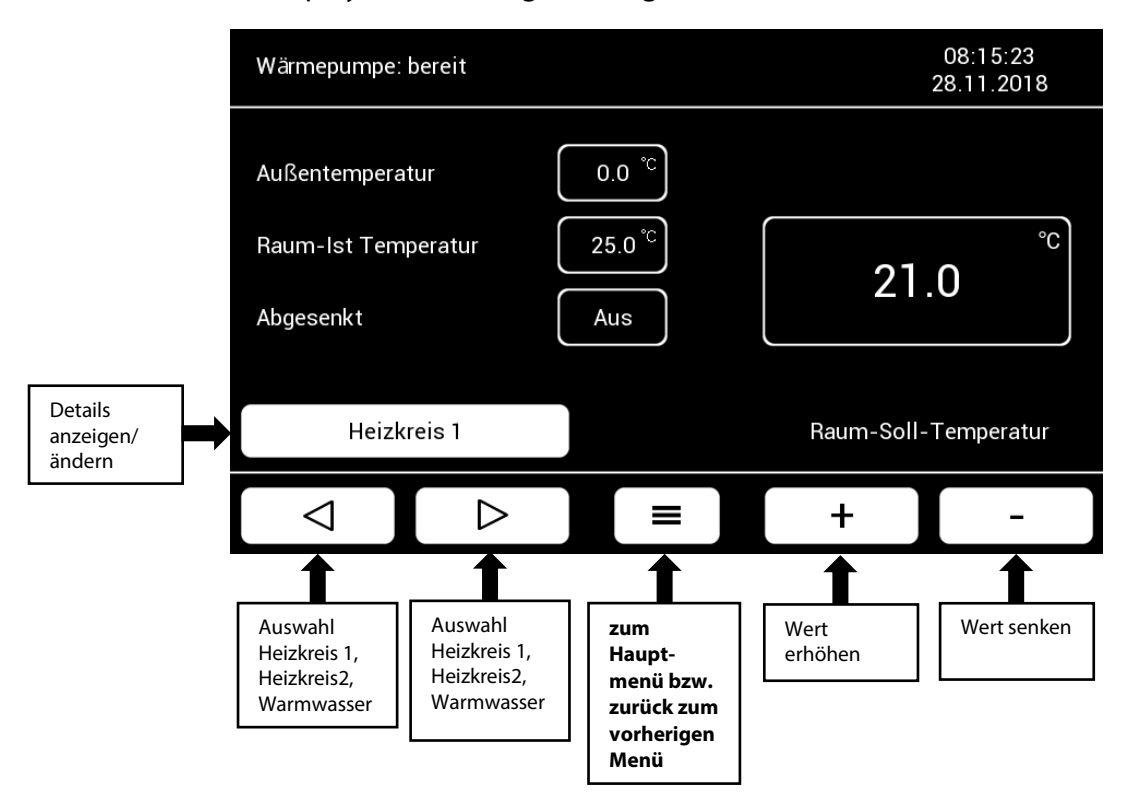

Buttons, welche weiß hinterlegt sind, sind aktiv, d.h. diese können zur Bedienung mit dem Finger angetippt werden. Beim einmaligen Tippen der  $\langle \rangle$  - oder +/- Buttons wird ein Schritt in die jeweilige Richtung durchgeführt. Hält man den Button gedrückt, wird ein Schnelldurchlauf aktiviert. Hat ein Button nur einen weißen Rahmen und die Fläche ist schwarz, dann können Sie keine Veränderung durchführen.

Sie erkennen sofort, welche Werte Sie verändern können. Alle Parameter, bei welchen dies möglich ist, sind mit einem durchgehenden, weißen Balken gekennzeichnet.

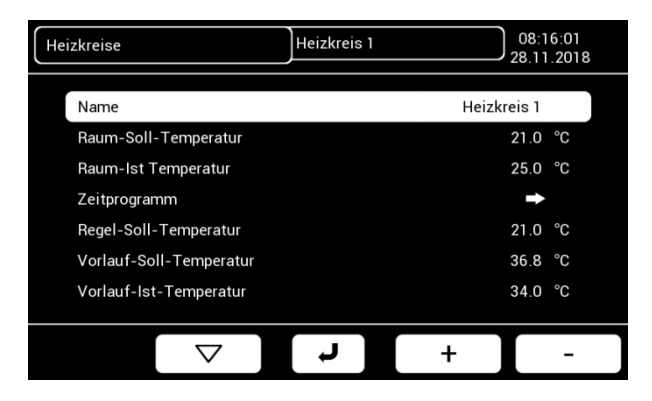

Handelt ist sich um Werte, die nur angezeigt werden (z.B. Ist-Temperaturen), dann umfasst der weiße Balken nur die Parameterbezeichnung und nicht den Wert – d.h. der weiße Balken ist verkürzt.

Wird am Ende der Parameterzeile, bei den Wert-Angaben, ein weißer Pfeil dargestellt, bedeutet dies, dass Sie beim Antippen des Pfeiles auf ein weiteres Untermenü gelangen.

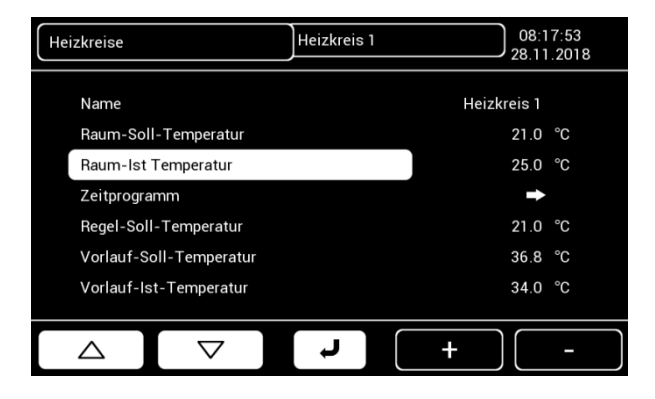

Auf den folgenden Seiten erfahren Sie mehr über die verschiedenen weiTouch Display-Ansichten und deren Bedienung.

#### <span id="page-8-0"></span>**1.4 Homescreen**

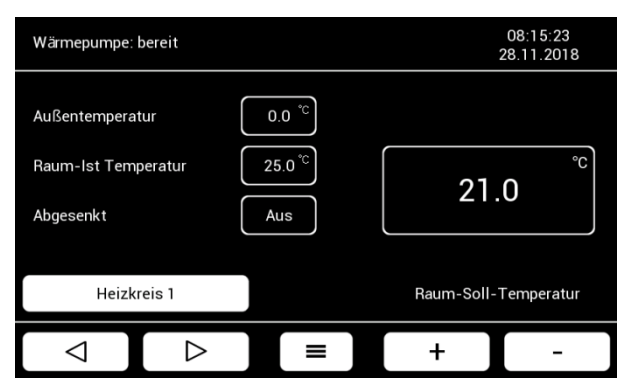

#### **Heizkreis 1**

Sie können hier die gewünschte Raumsoll-Temperatur einfach mittels der +/- Buttons einstellen.

Die Einstellung erfolgt jeweils durch einmaliges Tippen um 0,1 °C. Wenn Sie einen Button gedrückt halten, läuft die Korrektur schneller in die gewünschte Richtung.

Außerdem werden Ihnen hier die aktuelle Außentemperatur und die Raum-Ist-Temperatur angezeigt. Zudem ist hier ersichtlich, ob eine Absenkung aktiviert ist oder nicht.

Für die Einstellungen des Heizkreises 2 oder des Warmwassers tippen Sie auf den -Button. Um wieder zurück zu wechseln, tippen Sie auf den  $\triangleright$ -Button.

#### **Heizkreis 2**

 $15.06.42$ 

Warmwasser-Soll-Temp.

 $\ddot{}$ 

Die Bedienung erfolgt wie unter "Homescreen Heizkreis 1" beschrieben.

Die Beschreibung des Heizkreis-Menüs folgt im Kapitel [1.5](#page-9-0) [Heizkreise.](#page-9-0)

#### **Warmwasser**

Die Bedienung erfolgt wie unter "Homescreen Heizkreis 1" beschrieben.

Die Beschreibung des Warmwasser-Menüs folgt im Kapitel [1.6](#page-12-0) [Warmwasser.](#page-12-0)

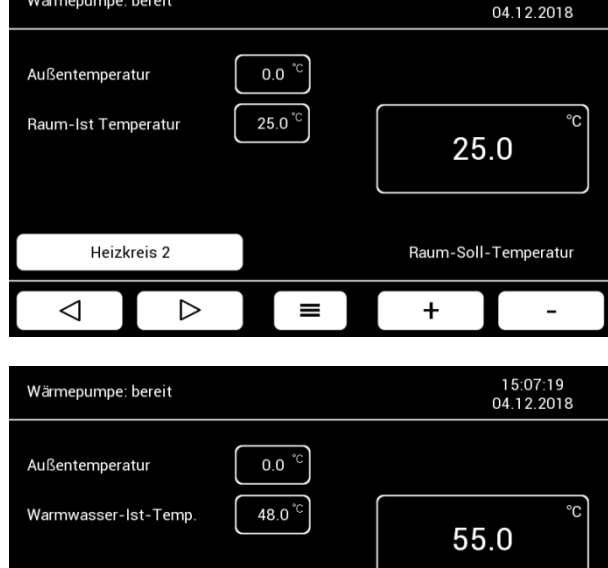

 $\equiv$ 

Warmwasser

 $\triangleright$ 

 $\triangleleft$ 

#### <span id="page-9-0"></span>**1.5 Heizkreise**

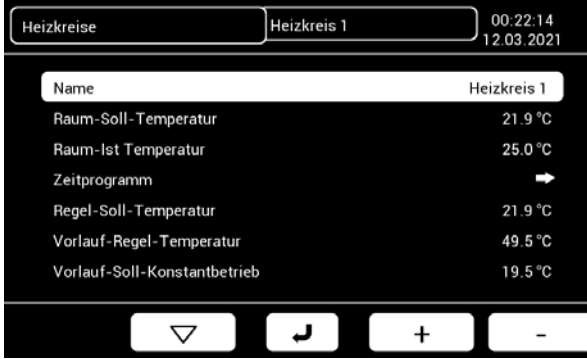

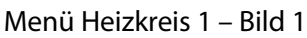

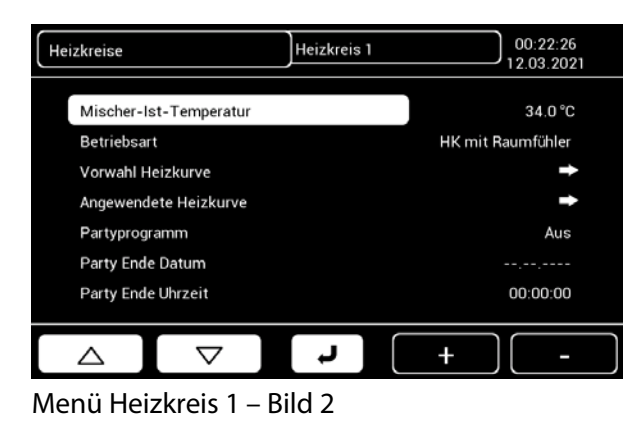

#### 00:23:27<br>12.03.2021 Heizkreis 1 Heizkreise Mischerposition  $132s$ Heizungsanforderung Ein Mischer bei Warmw. aktiv Ein Kühlanforderung Ein Mischer bei Kühlen aktiv Ein Vorlauf-Soll-Temp. Kühlen 20.0 °C Mischer Raum warm Ein  $\triangledown$ ل  $\ddot{}$ Δ

Menü Heizkreis 1 – Bild 3

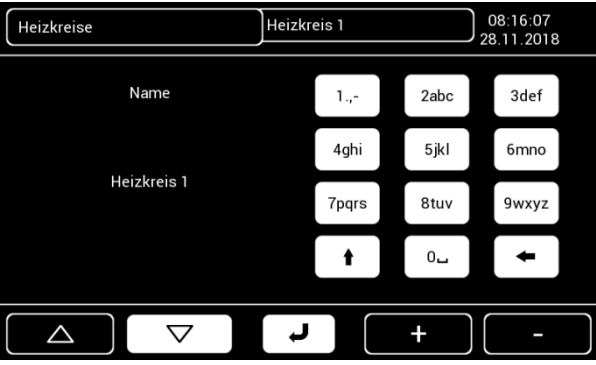

### <span id="page-9-1"></span>**1.5.1 Menü**

Nachdem Sie auf dem Homescreen auf den Button "Heizkreis 1" getippt haben, erscheint das Untermenü dazu und Sie haben auf alle Details dieses Heizkreises Zugriff.

Tippen Sie direkt auf den Namen "Heizkreis 1" in der ausgewählten Zeile, um den Namen zu ändern (siehe Kapite[l 1.5.2](#page-9-2) [Name ändern\)](#page-9-2).

Wenn Sie mit dem  $\nabla$ -Button nach unten scrollen – von Parameter zu Parameter - , gelangen Sie zu den Parametern welche links auf den Bildern 2 und 3 dargestellt sind.

Sie können einzelne Parameter auch auswählen, indem Sie direkt auf deren Bezeichnung tippen.

#### <span id="page-9-2"></span>**1.5.2 Name ändern**

Ändern Sie den Namen "Heizkreis 1" z.B. in "Erdgeschoss", indem Sie die Buchstaben über mehrfaches drücken des jeweiligen Buttons einsetzen.

Mit  $\triangleq$  löschen Sie Ihre letzte Eingabe. Mit  $\triangleq$ wechseln Sie zwischen Groß- und Kleinschreibung.

Texteingaben über das Tastaturfeld werden auch bei anderen Parametern so vorgenommen. Heizkreise

 $5.0$ 

 $\triangle$ 

Raum-Soll-Temperatur

21.0

 $\bigtriangledown$ 

 $\circ$ 

35.0

ل

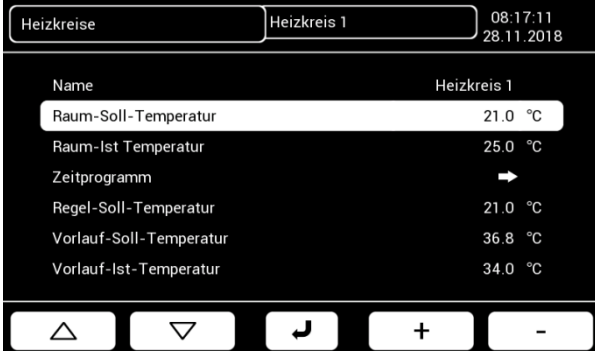

Heizkreis 1

 $\overline{z}$ 

 $+/-$ 

08:17:44<br>28.11.2018

3  $6\phantom{a}$ 

 $\mathsf{g}$ 

 $\leftarrow$ 

 $\overline{5}$ 

 $\overline{8}$ 

 $\overline{0}$ 

 $\ddot{}$ 

#### <span id="page-10-0"></span>**1.5.3 Raum-Soll-Temperatur einstellen**

Die Anpassung der Raum-Soll-Temperatur wird hier über die +/- Buttons vorgenommen.

Die Einstellung erfolgt jeweils durch einmaliges Tippen um 0,1 °C. Wenn Sie einen Button gedrückt halten, läuft die Korrektur schneller in die gewünschte Richtung.

Tippen Sie direkt auf den Wert in der ausgewählten Zeile, um die Temperatur über einen Zahlenblock zu ändern.

### **Raum-Soll-Temperatur über Zahlenblock einstellen**

Tippen Sie die Ziffern in der Reihenfolge der Zahl, die Sie einstellen möchten. Also z.B. 210 für 21.0 °C. Die Anzeige beginnt bei der ersten Dezimalstelle und wandert dann nach links.

Mit ← löschen Sie Ihre letzte Eingabe.

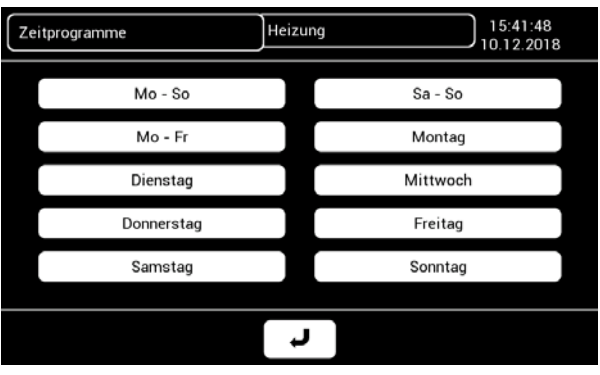

#### <span id="page-10-1"></span>**1.5.4 Zeitprogramme**

Nach dem Sie auf die Pfeiltaste → rechts vom Paramater-Namen "Zeitprogramm" getippt haben, erscheint dieses Auswahldisplay.

Wählen Sie den Zeitraum oder den Tag aus, für welchen Sie ein Zeitprogramm erstellen möchten.

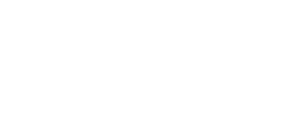

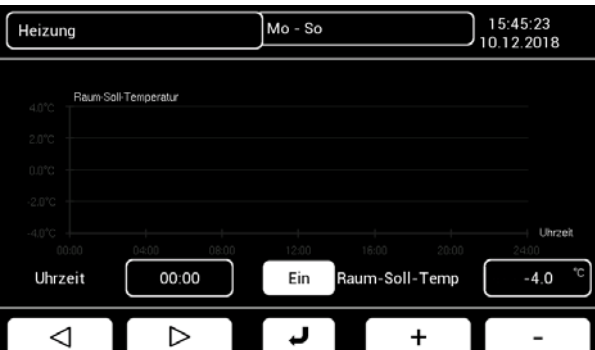

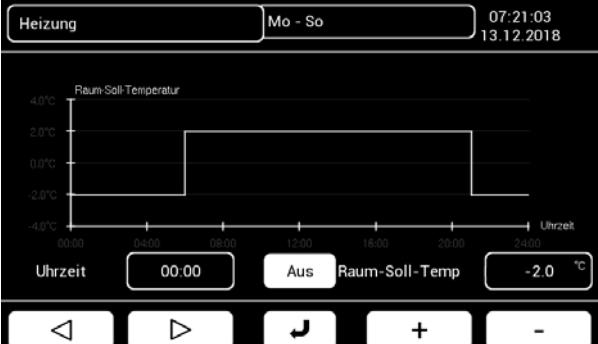

Heizung

ل

Zeitprogramme

Mo - So (Ein)

 $Mo-Fr$ Dienstag

Donnerstag

Samstag

 $\int_{13.12.2018}$ 

 $Sa-So$ Montag

Mittwoch

Freitag

Sonntag

#### **Zeitprogramm einstellen**

Nach der Auswahl des Zeitraums oder Tages (in diesem Beispiel Montag bis Sonntag) gelangen Sie auf dieses Einstellungs-Display.

Mit den Buttons  $\triangleleft$  wählen Sie die Uhrzeit aus. Die +/- Buttons werden für die Absenkung oder Anhebung der Raum-Soll-Temperatur verwendet.

Die Anhebungen und Absenkungen werden Ihnen dann grafisch dargestellt.

Sobald Sie ein Zeitprogramm fixiert haben, wird Ihnen im jeweiligen Zeit-Button das Wort "(Ein)" angezeigt.

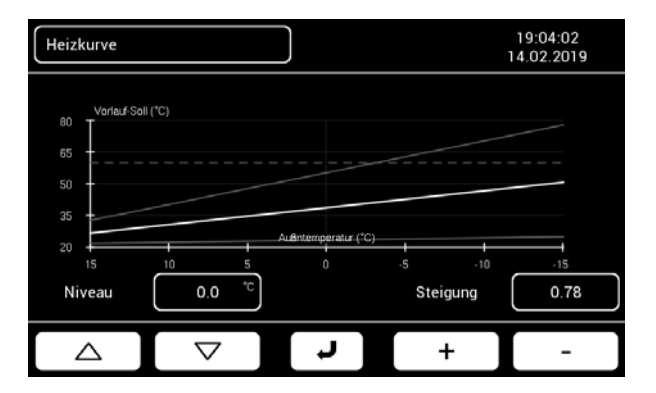

#### <span id="page-11-0"></span>**1.5.5 Vorwahl Heizkurve**

Nach dem Sie auf die Pfeiltaste → rechts vom Paramater-Namen "Vorwahl Heizkurve" getippt haben, erscheint dieses Einstellungs-Display.

Mit den Buttons +/- verändern Sie die Steigung der Heizkurve. Die Buttons  $\triangle/\nabla$  werden für die Parallelverschiebung verwendet.

#### <span id="page-12-0"></span>**1.6 Warmwasser**

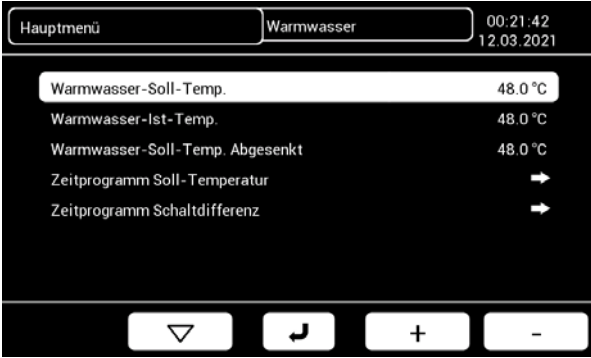

#### <span id="page-12-1"></span>**1.6.1 Menü**

Sie können hier die gewünschte Warmwasser-Soll-Temperatur einfach mittels der +/- Buttons einstellen.

Die Einstellung erfolgt jeweils durch einmaliges Tippen um 0,1 °C. Wenn Sie einen Button gedrückt halten, läuft die Korrektur schneller in die gewünschte Richtung.

Außerdem wird Ihnen hier die Warm-Wasser-Ist-Temperatur angezeigt.

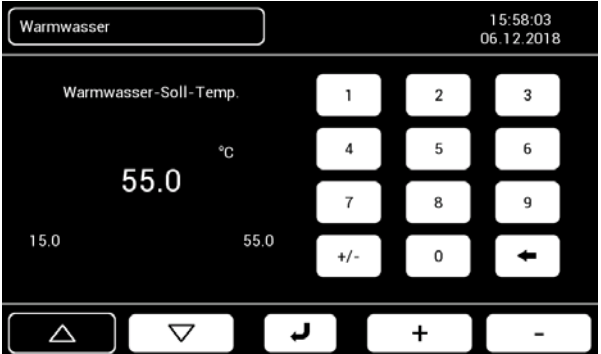

WW Soll-Temperatur

Zeitprogramme

Mo - So

 $Mo$  -  $Fr$ 

Dienstag

Donnerstag

Samstag

### **Warmwasser-Soll-Temperatur über Zahlenblock einstellen**

Tippen Sie die Ziffern in der Reihenfolge der Zahl, die Sie einstellen möchten. Also z.B. 550 für 55.0 °C. Die Anzeige beginnt bei der ersten Dezimalstelle und wandert dann nach links.

Mit ← löschen Sie Ihre letzte Eingabe.

#### <span id="page-12-2"></span>**1.6.2 Zeitprogramm Soll-Temperatur**

Nach dem Sie auf die Pfeiltaste → rechts vom Paramater-Namen "Zeitprogramm Soll-Temperatur" getippt haben, erscheint dieses Auswahldisplay.

Wählen Sie den Zeitraum oder den Tag aus, für welchen Sie ein Zeitprogramm erstellen möchten.

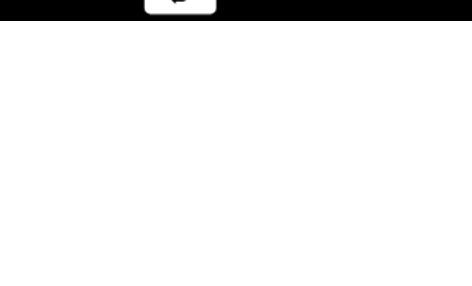

IJ

 $\int_{10.12.2018}$ 

Sa - So

Montag

Mittwoch

Freitag

Sonntag

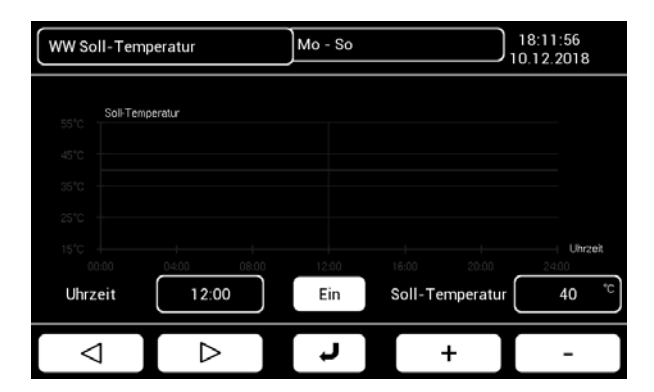

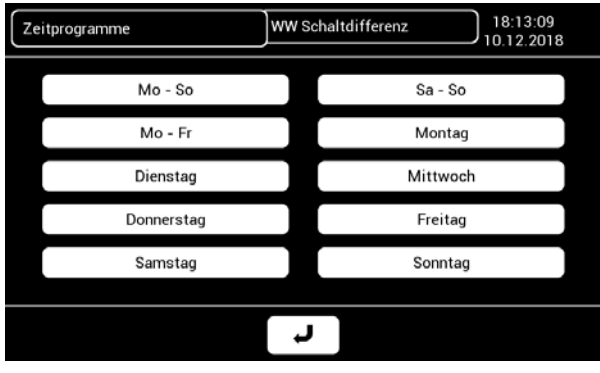

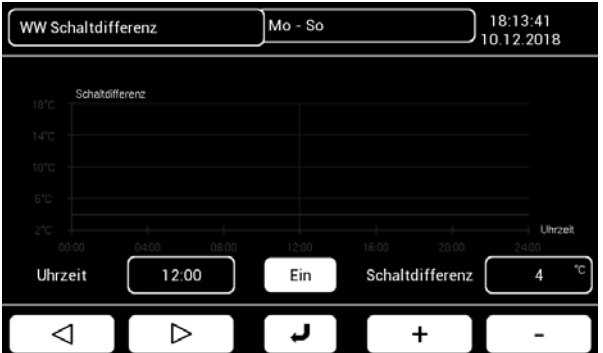

#### **Zeitprogramm Soll-Temperatur einstellen**

Nach der Auswahl des Zeitraums oder Tages (in diesem Beispiel Montag bis Sonntag) gelangen Sie auf dieses Einstellungs-Display.

Mit den Buttons  $\triangleleft$  wählen Sie die Uhrzeit aus. Die +/- Buttons werden für die Absenkung oder Anhebung der Warmwasser-Soll-Temperatur verwendet.

### <span id="page-13-0"></span>**1.6.3 Zeitprogramm Schaltdifferenz**

Nach dem Sie auf die Pfeiltaste → rechts vom Paramater-Namen "Zeitprogramm Schaltdifferenz" getippt haben, erscheint dieses Auswahldisplay.

Wählen Sie den Zeitraum oder den Tag aus, für welchen Sie ein Zeitprogramm erstellen möchten.

#### **Zeitprogramm Schaltdifferenz einstellen**

Nach der Auswahl des Zeitraums oder Tages (in diesem Beispiel Montag bis Sonntag) gelangen Sie auf dieses Einstellungs-Display.

Mit den Buttons  $\triangleleft$  / $\triangleright$  wählen Sie die Uhrzeit aus. Die +/- Buttons werden für die Absenkung oder Anhebung der Warmwasser-Soll-Temperatur verwendet.

Ist die WW-Soll-Temperatur auf z.B. 50 °C eingestellt und eine Schaltdifferenz von 4 K festlegt, startet die Warmwasserbereitung beim jeweiligen Zeitpunkt sobald die WW-Ist-Temperatur den Wert von 46 °C unterschritten hat.

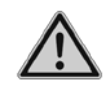

**Eine zu tiefe Schaltdifferenz kann zu einem Taktbetrieb des Kompressors und einem vorzeitigen Verschleiß führen.**

#### <span id="page-14-0"></span>**1.7 Hauptmenü**

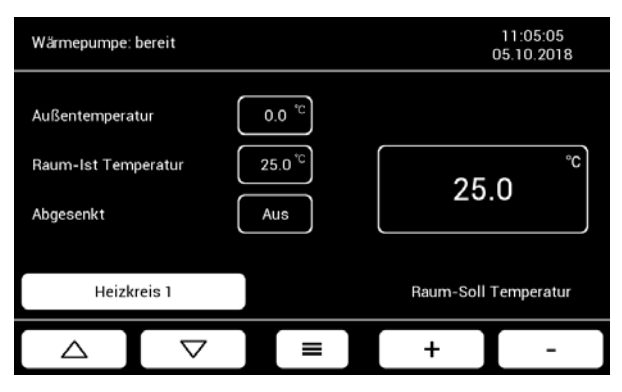

Das Hauptmenü erreichen Sie, indem Sie den  $M$ enübutton  $\equiv$  in der Mitte des Homescreens antippen.

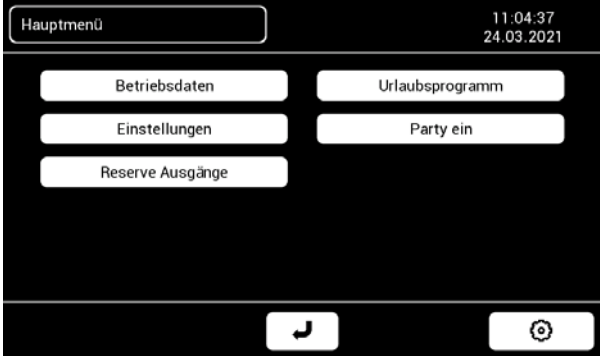

Unter Betriebsdaten finden Sie verschiedene Daten Ihrer Wärmepumpe.

Tippen Sie im Hauptmenü auf Einstellungen, um diverse Daten zu erfassen und Anpassungen am weiTouch Display vorzunehmen.

Die einzelnen Funktionen werden auf den folgenden Seiten beschrieben.

Der Zahnrad-Button  $\mathbf{\odot}$ unten rechts ist für die Kennworteingabe, um weitere Optionen zu erhalten. Dies wird ausschließlich von einem Servicetechniker durchgeführt.

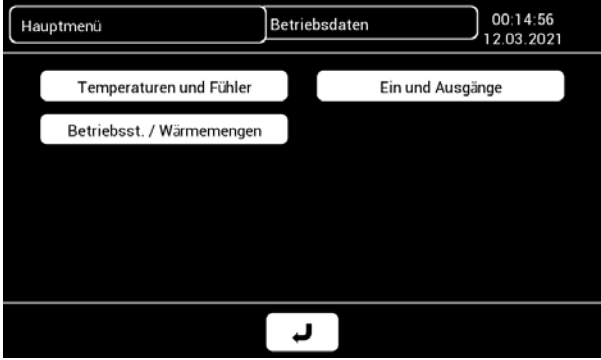

#### <span id="page-14-1"></span>**1.7.1 Betriebsdaten**

Bei den "Temperaturen und Fühler" werden die Sensorenwerte angezeigt.

Unter den Ein- und Ausgängen sehen Sie den aktuellen Zustand der Parameter.

Die aufgelaufenen Betriebsstunden bzw. die produzierte Wärmemenge können Sie im Untermenü Betriebsstunden/Wärmemengen ablesen.

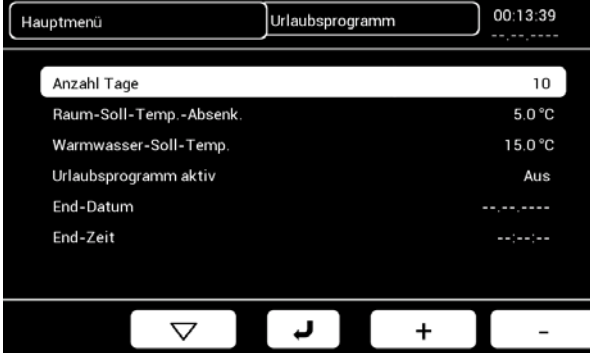

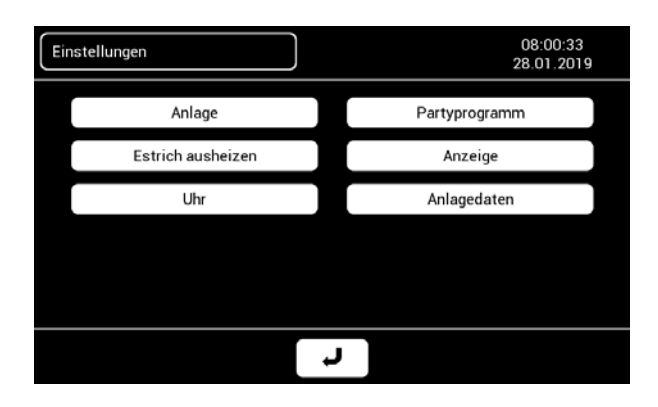

#### <span id="page-15-0"></span>**1.7.2 Urlaubsprogramm**

Legen Sie fest, wie lange das Urlaubsprogramm laufen soll und auf welche Werte die Temperaturen in diesem Zeitraum abgesenkt werden sollen. (Raum-Soll: 0 bis 15 °C, Warmwasser-Soll: 10 – 65 °C)

Über "Urlaubsprogramm aktiv" können Sie mittels der +/- Buttons "Ein" oder "Aus" wählen.

#### <span id="page-15-1"></span>**1.7.3 Einstellungen**

Hier können Sie Einstellungen zur Anlage, E-Strich ausheizen vornehmen und die Vorgaben für das Partyprogramm festlegen.

In den Einstellungen Anzeige stellen Sie Helligkeit des Displays fest und aktivieren einen Bildschirmschoner.

Die Einstellungen zur Uhr, dem Partyprogramm und den Anlagedaten werden nachfolgend beschrieben.

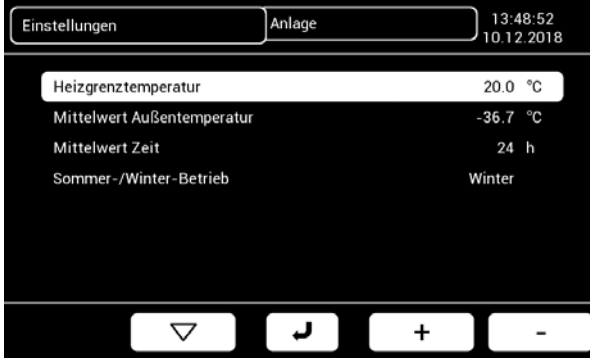

#### **Einstellungen Anlage**

Die Heizgrenztemperatur steuert den Sommerund Winterbetrieb Ihrer Wärmepumpe.

Über den Außenfühler wird die gemittelte Außentemperatur im definierten Zeitraum errechnet. Unterschreitet diese Temperatur die festgelegte Heizgrenztemperatur, dann schaltet die Steuerung auf Winterbetrieb – im umgekehrten Fall auf Sommerbetrieb.

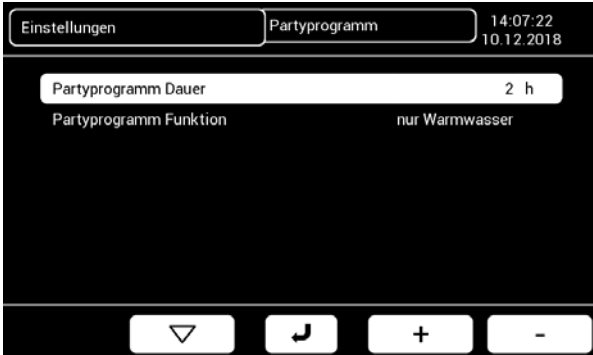

#### **Partyprogramm**

Hier können Sie festlegen, welche Funktion die weiTrona ausführen soll und wie lange sie es tun soll, wenn Sie dann später im Benutzer-Menü auf "Party ein/aus" tippen.

Partyprogrammdauer: Sie können mit den +/- Buttons einen Wert zwischen 0 und 24 Stunden einstellen, in welchen das Partyprogramm laufen soll.

Partyprogramm Funktion: Hier können Sie mit den +/- Buttons zwischen drei Funktionen wählen.

- nur Warmwasser
- Warmwasser & Heizung
- nur Heizung

Wenn Sie dann das Partyprogramm im Benutzermenü durch Tippen auf den Button "Party ein/aus" aktivieren, wird die jeweilige Temperatur angehoben.

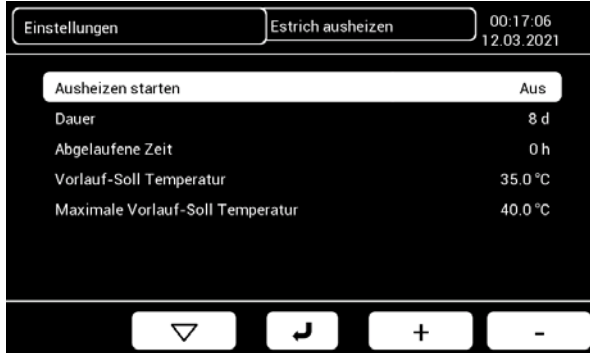

#### **Estrich ausheizen**

Dient zum Ausheizen des Estrichs.

Die Dauer der Ausheizung kann hier festgelegt werden. Dies wird vom Installateur eingestellt.

Der Fortschritt der Estrich-Heizung kann hier kontrolliert werden.

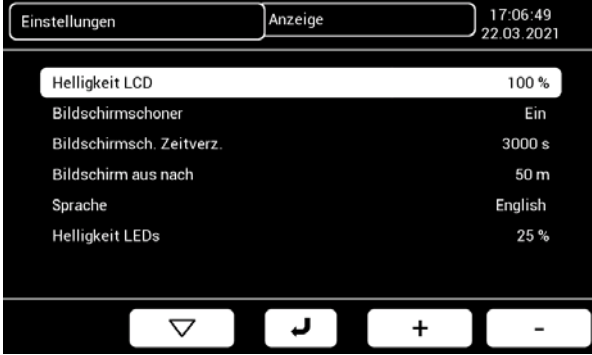

#### **Anzeige**

Die Einstellungen des Bildschirmschoners, sowie die Sprachauswahl können hier vorgenommen werden.

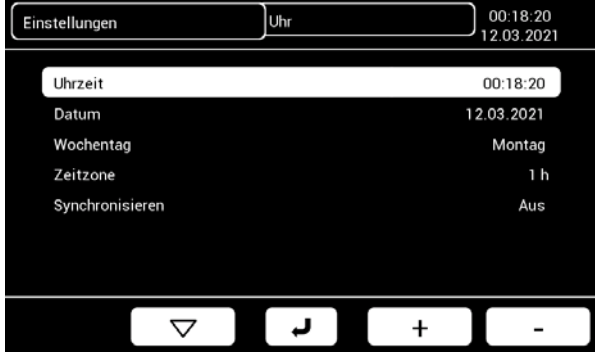

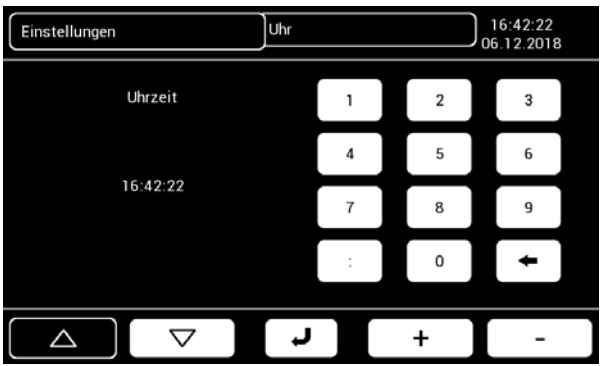

#### **Einstellungen Uhr**

Hier lässt sich die aktuelle Zeit, das Datum und der Wochentag festlegen.

#### **Uhr über Zahlenblock einstellen**

Die Uhrzeit wird in dieser Abfolge eingegeben:

HH:MM:SS

Sie bestätigen die Eingabe durch Tippen auf den ← Button und kommen zurück zum Menü "Einstellungen Uhr".

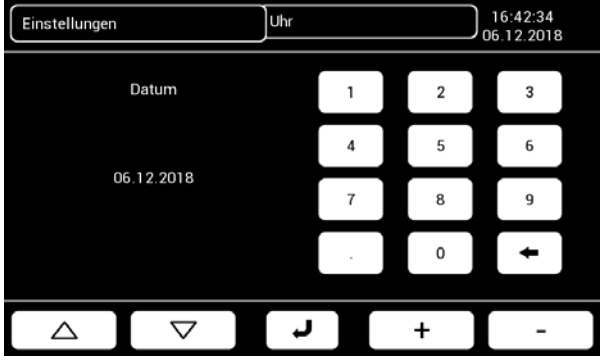

#### **Datum über Zahlenblock einstellen**

Das Datum wird in dieser Abfolge eingegeben:

TT.MM.JJJJ

Sie bestätigen die Eingabe durch Tippen auf den ← Button und kommen zurück zum Menü "Einstellungen Uhr".

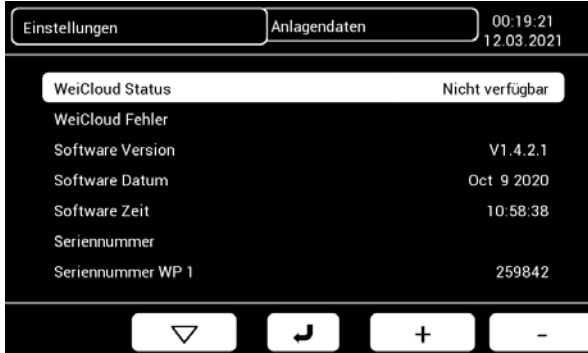

#### Menü Anlagedaten – Bild 1

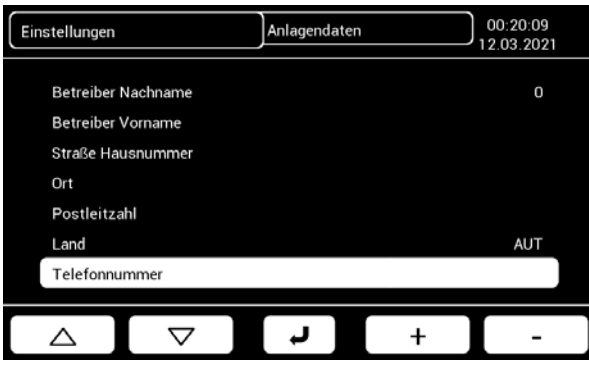

### Menü Anlagedaten – Bild 2

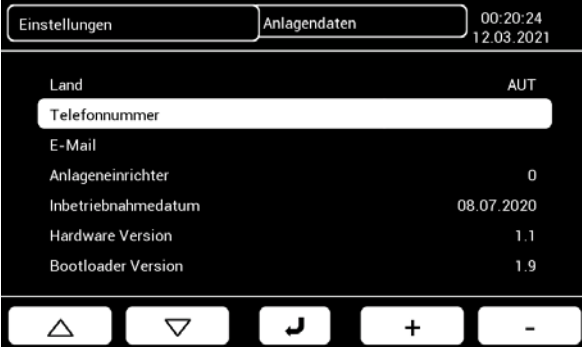

Menü Anlagedaten – Bild 3

#### **Anlagedaten**

Diese Daten unterstützen Weider bei der Fernwartung Ihrer weiTrona Wärmepumpe.

Bitte erfassen Sie alle Daten, wie Name, Adresse, Telefonnummer, E-Mail-Adresse sowie den Firmennamen Ihres Installateurs unter Anlageneinrichter.

Weitere Daten auf den nächsten beiden Screens.

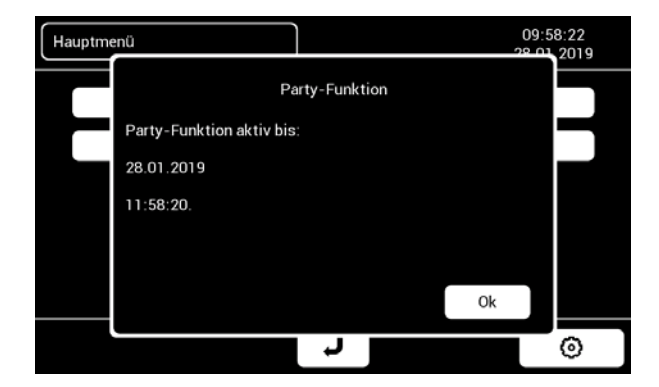

#### <span id="page-19-0"></span>**1.7.4 Party ein/aus**

Nachdem Sie im Hauptmenü den Button "Party ein/aus" getippt haben, erscheint ein Fenster, in welchem Ihnen angezeigt wird, bis wann die Partyfunktion aktiv ist.

(Die Einstellungen zur Party-Funktion finden Sie unter Einstellungen/Partyprogramm.)

Tippen Sie nochmals auf den Button, um die Party-Funktion zu deaktivieren. Ein Pop-up-Fenster informiert Sie dann, dass die Funktion deaktiviert wurde.

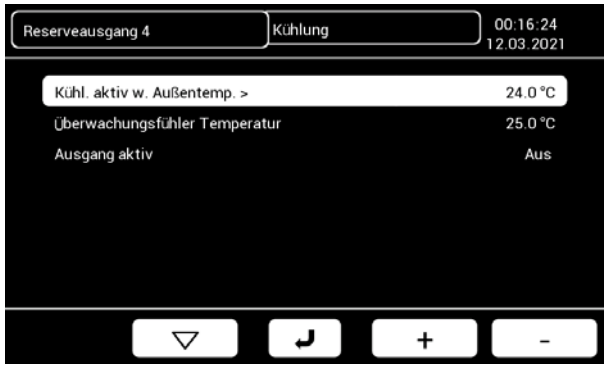

#### <span id="page-19-1"></span>**1.7.5 Reserve Ausgänge**

Es sind 5 Ausgänge möglich.

Die Reserve Ausgänge werden kundenspezifisch durch den Installateur parametriert und eingestellt.

Der Reserveausgang 4 wird automatisch an die passive Kühlung vergeben (ROP.4).

Bei einem zweiten internen Mischer erfolgt eine automatische Vergabe an die Reserveausgänge 1, 2 und 5 (ROP.1, ROP.2 und ROP.5).

### <span id="page-20-0"></span>**2 Internetanbindung**

Sie haben die Möglichkeit, Ihre weiTrona Wärmepumpe mit dem Internet zu verbinden.

Die Zustimmung zur Verarbeitung der Daten Ihrer weiTrona erfolgt im Zuge der Inbetriebnahme bzw. durch Ihren Anschluss ans Internet. Bitte beachten Sie diesbezüglich die Datenschutzerklärung auf unserer Homepag[e https://www.weider.co.at/de/impressum.](https://www.weider.co.at/de/impressum)

#### <span id="page-20-1"></span>**2.1 Anschluss**

Um die Internetverbindung herzustellen, müssen Sie den Internetstecker an der Rückseite der weiTrona Wärmepumpe anstecken.

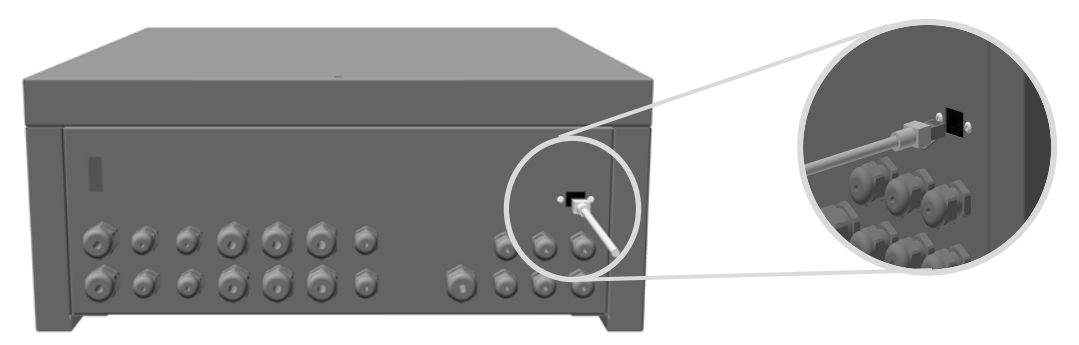

Beachten Sie, dass die Wärmepumpe nicht PoE (Power over Ethernet)-fähig ist.

#### <span id="page-20-2"></span>**2.2 Voraussetzungen**

Das Kabel muss einen Internetanschluss ermöglichen. Es ist notwendig, dass der Router über DHCP verfügt und die Wärmepumpe darf sich nicht in einem Subnetz befinden.

#### <span id="page-20-3"></span>**2.3 Überprüfung Status**

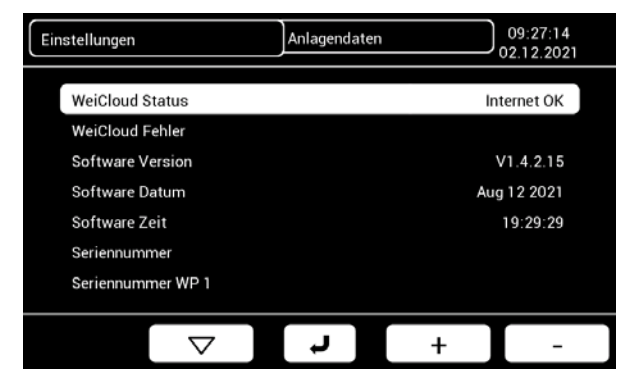

Ab der Softwareversion 1.4.2.15 finden Sie beim Menüpunkt Einstellungen - Anlagendaten die WeiCloud-Statusanzeige.

Nach dem korrekten Anschluss erscheint hier die Statusanzeige "Internet OK" bzw. "WeiCloud OK".

Bei früheren Softwareversionen erfolgt die Kontrolle des Internetanschlusses im Menüpunkt Wartung – Status – Parameter SER.S.16

#### <span id="page-20-4"></span>**2.4 Wei Remote**

Das Wei Remote ist die Smartphone-Fernsteuerung für die Weider Wärmepumpe.

So einfach geht's:

- 1. Installieren Sie die App auf Ihrem Smartphone
- 2. Anschließend registrieren.

3. Den QR-Code der Anlage abscannen. Wenn Sie diesen nicht haben, bitte be[i office@weider.co.at](mailto:office@weider.co.at) anfordern.

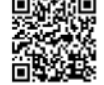

Eine detaillierte Videoanleitung, sowie unsere FAQ's finden Sie auf unserer Homepage im Bereich Kundenservice.

Sollten spezielle Funktionen in der App fehlen, können diese individuell angepasst werden. Bitte nehmen Sie hierfür Kontakt mit unserem Kundenservice auf.

### <span id="page-21-0"></span>**3 Störungen und deren Behebung**

#### <span id="page-21-1"></span>**3.1 Darstellung von Störmeldungen**

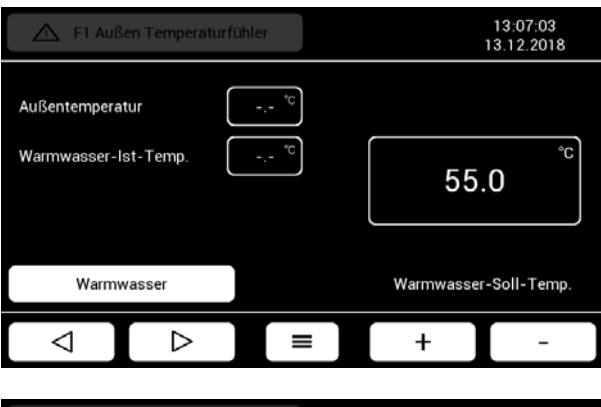

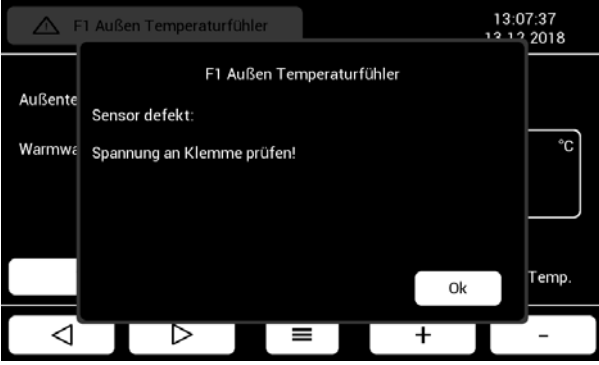

#### **Störungsmeldung**

Diese werden in der Statusleiste links in einem rot unterlegten Feld dargestellt.

Um mehr über die die Art der Störung zu erfahren und weitere Hinweise zu erhalten, tippen Sie direkt auf die Störmeldung.

Ein Pop-up erscheint und Sie erfahren, welche Maßnahmen als nächstes durchzuführen sind.

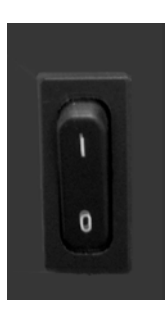

Sie können eine Störmeldung quittieren, indem Sie auf der Rückseite des Steuerteils den Kippschalter aus- und einschalten.

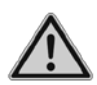

**Beachten Sie jedoch die Hinweise zur Behebung von Störungen in der Tabelle ["3.2](#page-22-0) [Liste Störmeldungen"](#page-22-0), bevor Sie dies tun. Das Quittieren von manchen Störmeldungen kann zur Zerstörung der Anlage führen.**

### <span id="page-22-0"></span>**3.2 Liste Störmeldungen**

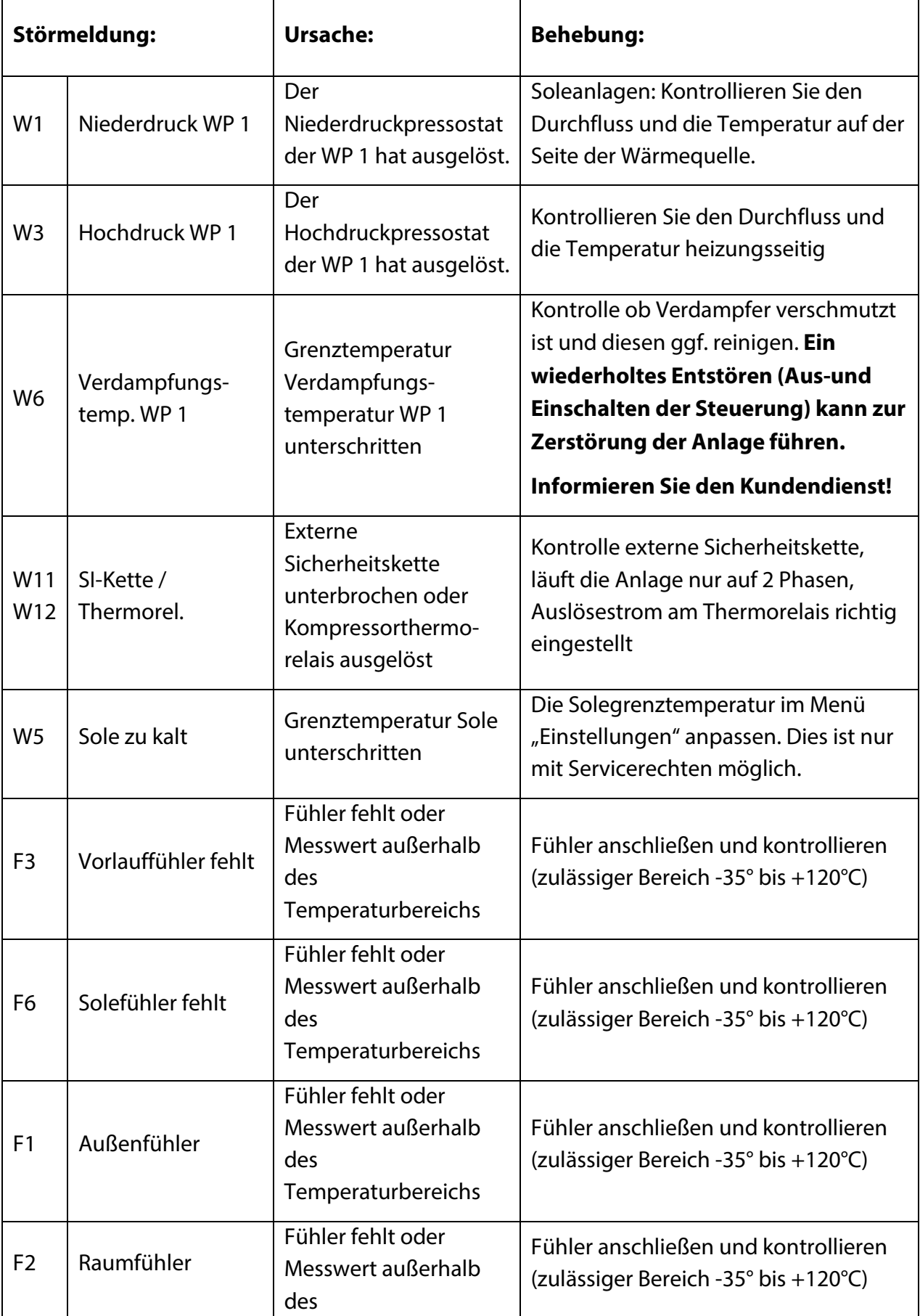

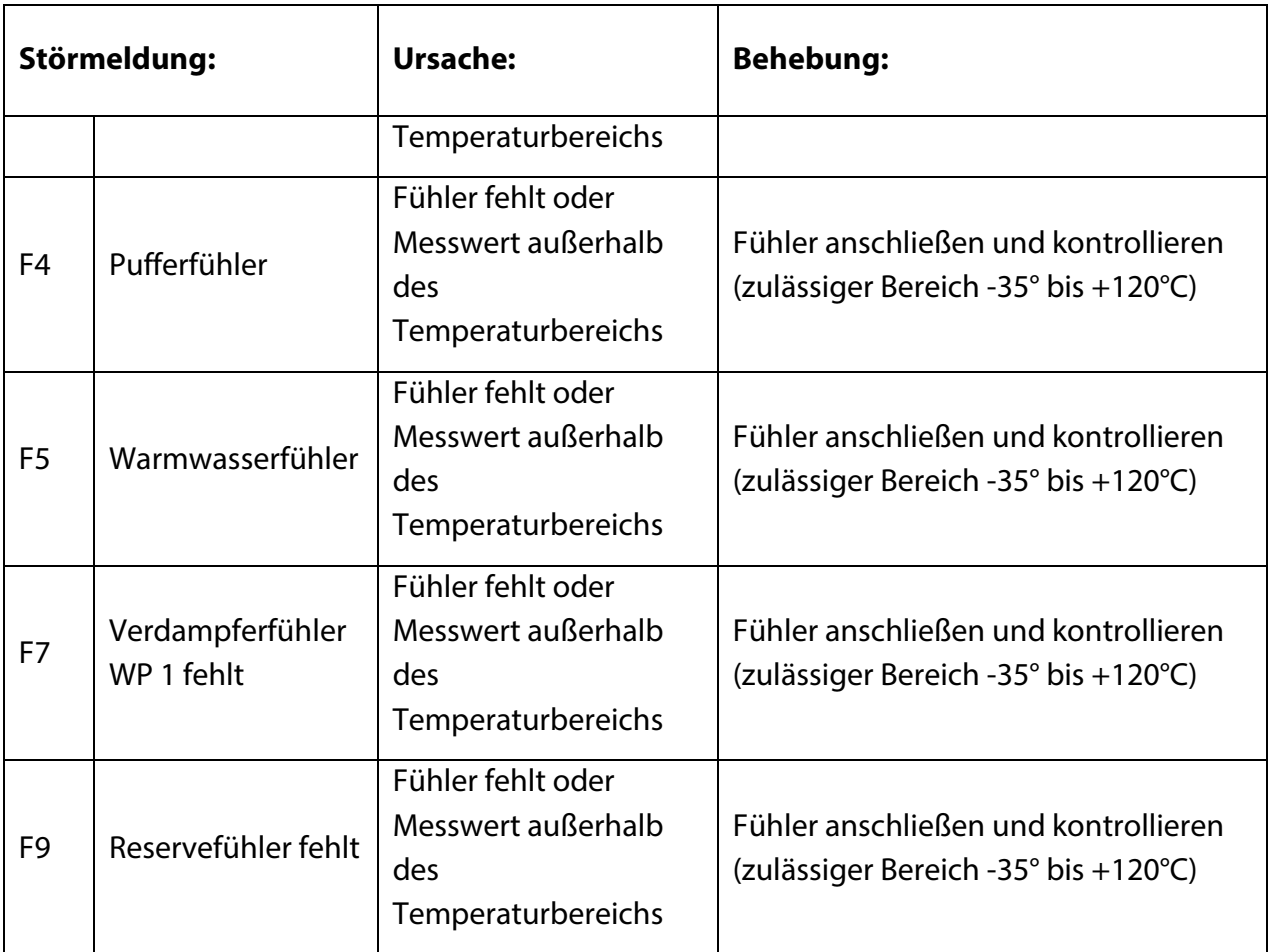

### <span id="page-24-0"></span>**4 Reinigung, Wartung und Entsorgung**

- Der Heizungsregler WT16 muss nicht gereinigt werden.
- Bei starker Verschmutzung des Steuerteils reinigen Sie dieses mit einem weichen, fusselfreien Tuch, welches Sie auch mit Wasser befeuchten und einen Tropfen Spülmittel hinzugeben. Im Bereich der Anzeige nicht drücken!
- Es darf kein Wasser in das Gehäuse eindringen!
- Der Heizungsregler WT16 ist wartungsfrei und enthält keine regelmäßig auszutauschenden Teile. Für eine Überprüfung der Funktion der Anlage wenden Sie sich an Ihren Installateur.
- Nach einem längeren Ausfall der Netzspannung, prüfen Sie die Uhrzeit und geben Sie bei Bedarf Uhrzeit und Datum neu ein.
- Wärmepumpen sind wartungsarm. Wir empfehlen eine Überprüfung des Kältekreises im Zyklus von 2 – 5 Jahren. Regionale Vorschriften in Bezug auf die Wartung sind zu berücksichtigen.

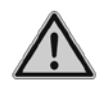

**Entsorgung: Die Elektronik des Steuerteils und die Flüssigkeit im Kältekreis enthalten umweltschädliche Stoffe!**

> Entsorgen Sie die Anlage nach Ende der Verwendungszeit entsprechend den örtlich geltenden Vorschriften.

### <span id="page-25-0"></span>**5 Kundendienst**

Sollte Ihre Wärmepumpe, wider Erwarten, eine Störung haben, dann wenden Sie sich bitte an den Installateur/Händler, bei welchem Sie die Anlage gekauft haben.

Alternativ dazu nehmen Sie bitte mit unserem Werkskundendienst Kontakt auf:

Telefon-Nummer Weider Support: +43(5574)73200

E-Mail Weider Support: support@weider.co.at

#### **Händlerstempel:**

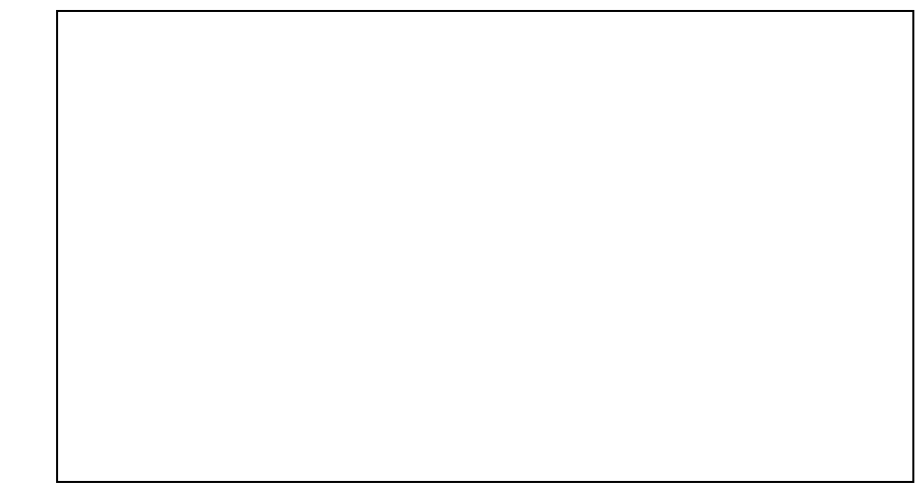